*http://support.microline.ru/index.php/%D0%98%D0%BD%D1%81%D1%82%D1%80%D1%83%D0%B A%D1%86%D0%B8%D1%8F\_%D0%BF%D0%BE\_%D1%8D%D0%BA%D1%81%D0%BF%D0%BB%D1 %83%D0%B0%D1%82%D0%B0%D1%86%D0%B8%D0%B8\_ZONT\_EXPERT*

# **Инструкция по эксплуатации ZONT EXPERT**

### [Наверх](#page--1-0)

#### Ò

## **Содержание**

#### [1](#page--1-0) **[Описание устройства](#page--1-0)**

- [1.1](#page--1-0) [Алгоритм работы](#page--1-0)
- [1.2](#page--1-0) [Функциональные возможности](#page--1-0)
- [1.3](#page--1-0) [Технические характеристики](#page--1-0)
- [1.4](#page--1-0) [Комплект поставки](#page--1-0)

### [2](#page--1-0) **[Начало работы](#page--1-0)**

- [2.1](#page--1-0) [Подготовка модуля к работе](#page--1-0)
- [2.2](#page--1-0) [Регистрация в онлайн-сервисе](#page--1-0)
- [2.3](#page--1-0) [Добавление модуля в Интернет сервис](#page--1-0)
- [3](#page--1-0) **[Настройка](#page--1-0)**
	- [3.1](#page--1-0) [Настройка Модуля](#page--1-0)
	- [3.2](#page--1-0) [Настройки GSM](#page--1-0)
	- [3.3](#page--1-0) [Оповещения](#page--1-0)
	- [3.4](#page--1-0) [Совместный доступ](#page--1-0)
	- [3.5](#page--1-0) [Настройки котла](#page--1-0)
- [4](#page--1-0) **[Интернет-сервис](#page--1-0)**
	- [4.1](#page--1-0) [Режимы](#page--1-0)
	- [4.2](#page--1-0) [Состояние](#page--1-0)
	- $\circ$  [4.3](#page--1-0) [Графики](#page--1-0)
	- [4.4](#page--1-0) [События](#page--1-0)
- [5](#page--1-0) **[Гарантия](#page--1-0)**
	- [5.1](#page--1-0) [Ресурс и гарантийный срок эксплуатации](#page--1-0)
	- [5.2](#page--1-0) [Условия эксплуатации и хранения](#page--1-0)
	- [5.3](#page--1-0) [Производитель](#page--1-0)

## **Описание устройства**

**Алгоритм работы**

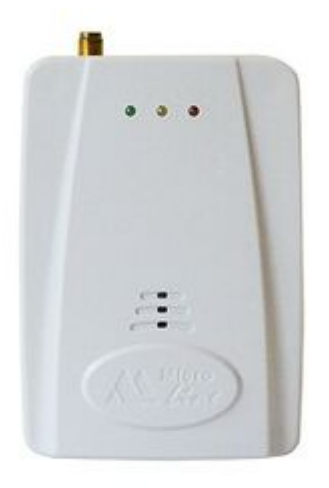

Внешний вид термостата ZONT EXPERT

ZONT EXPERT - GSM-модуль дистанционного управления отопительным котлом ЭВАН EXPERT. Модуль ZONT EXPERT обеспечивает взаимодействие по внутреннему протоколу между [Интернет-сервисом ZONT](http://support.microline.ru/index.php/%D0%9E%D0%BD%D0%BB%D0%B0%D0%B9%D0%BD-%D1%81%D0%B5%D1%80%D0%B2%D0%B8%D1%81_ZONT) - [lk.zont-online.ru](https://lk.zont-online.ru/login) (далее Сервис) и электроотопительным котлом «ЭВАН EXPERT» (далее Котел) и обеспечивает дистанционный контроль технического состояния и управление режимами работы Котла.

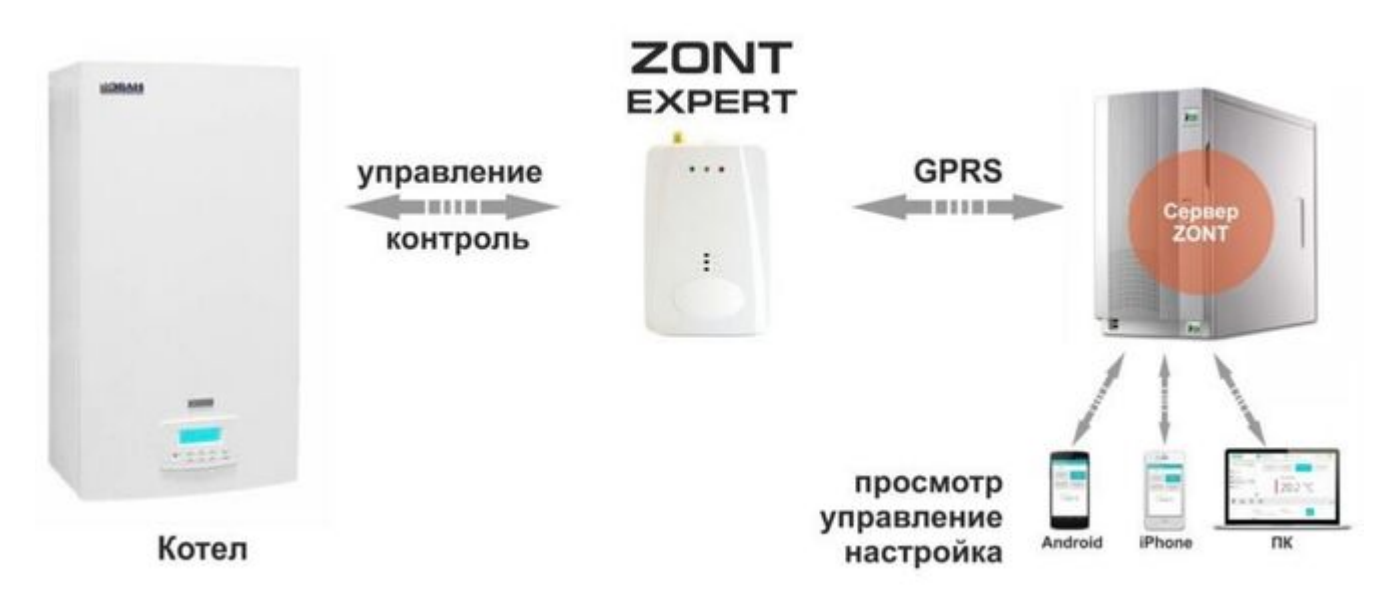

#### **Функциональные возможности**

- **-** дистанционное управление штатными режимами работы Котла;
- **-** контроль технического состояния Котла;
- **-** отображение рабочих параметров и аварийных сигналов Котла;
- **-** запись и хранение статистики работы Котла.

## **Технические характеристики**

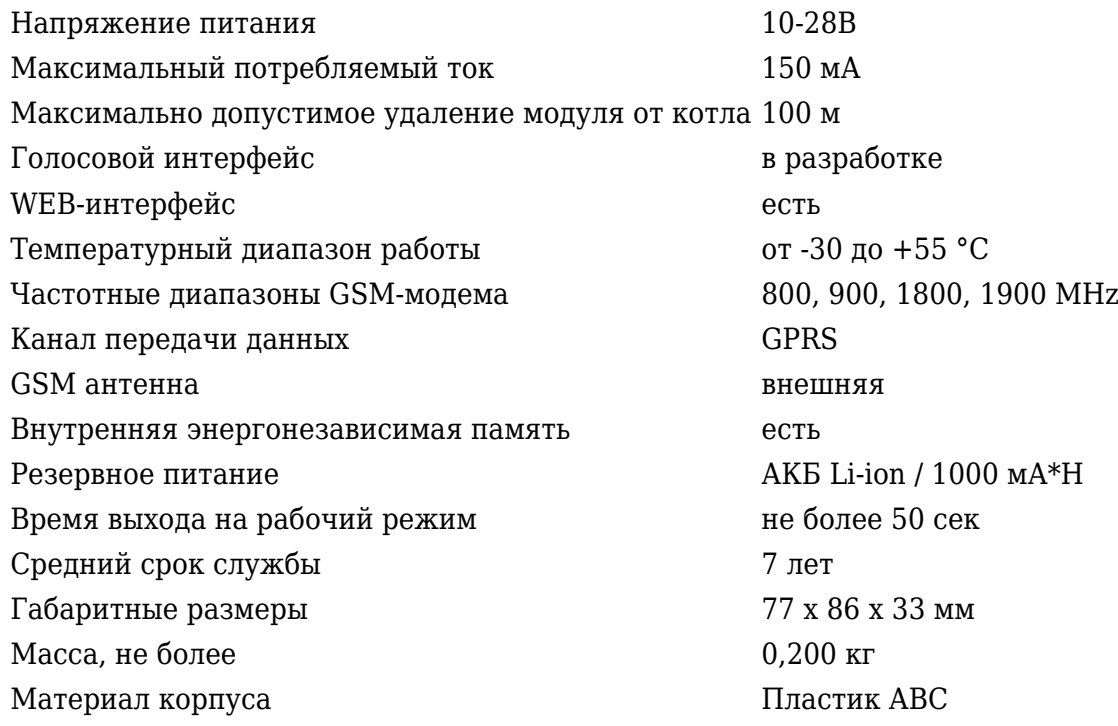

### **Комплект поставки**

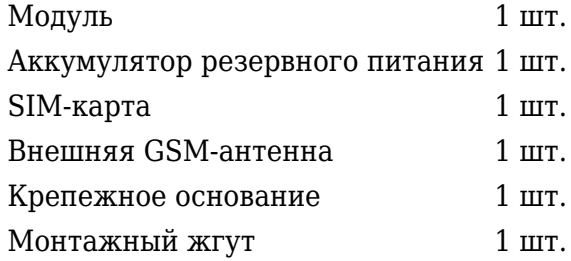

## **Начало работы**

## **Подготовка модуля к работе**

- Откройте заднюю крышку прибора;
- Установите в слот держателя SIM-карту.

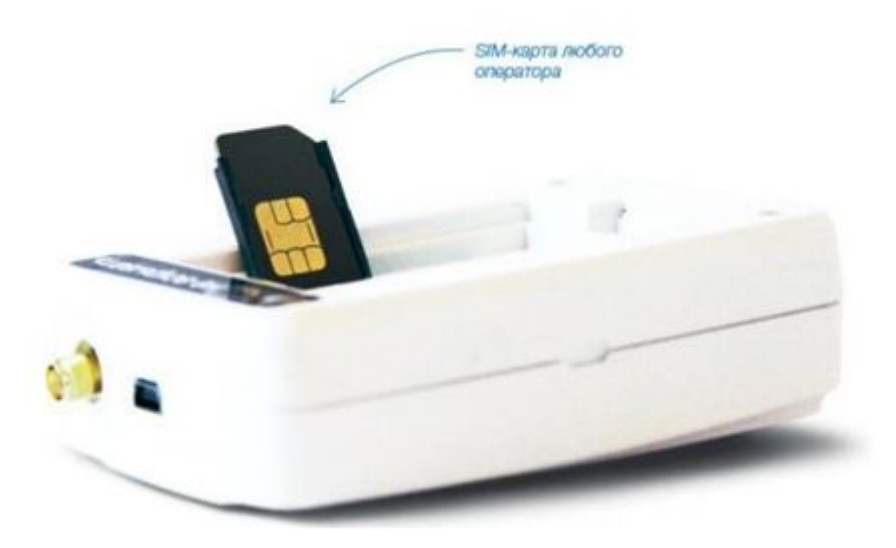

ВНИМАНИЕ!!! Перед установкой SIM-карты обязательно отключите запрос на ввод PIN кода;

Услуги GPRS/SMS/USSD/Голосовая связь должны быть подключены, а баланс лицевого счета быть больше нуля.

- Подключите к модулю GSM-антенну;
- Выключите питание Котла;
- Демонтируйте блок управления Котла и подключите к нему монтажный жгут по предлагаемой схеме;

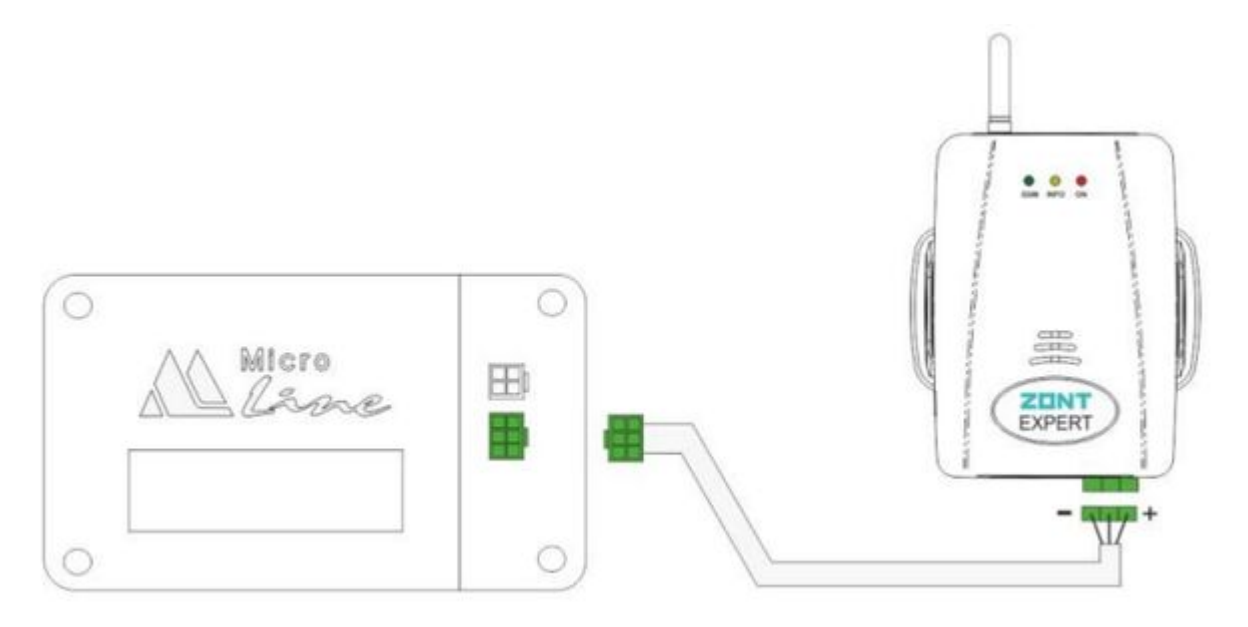

- Установите блок управления на место;
- Подключите второй конец монтажного жгута к клеммам модуля;
- Включите питание Котла;
- Красный светодиод (наличия напряжения питания) загорится;
- Дождитесь постоянного горения зеленого индикатора (GSM сети);
- Зарегистрируйте Модуль в Интернет-сервисе.

## **Регистрация в онлайн-сервисе**

Зайдите на сайт *k.zont-online.ru* и нажмите «Создать учётную запись».

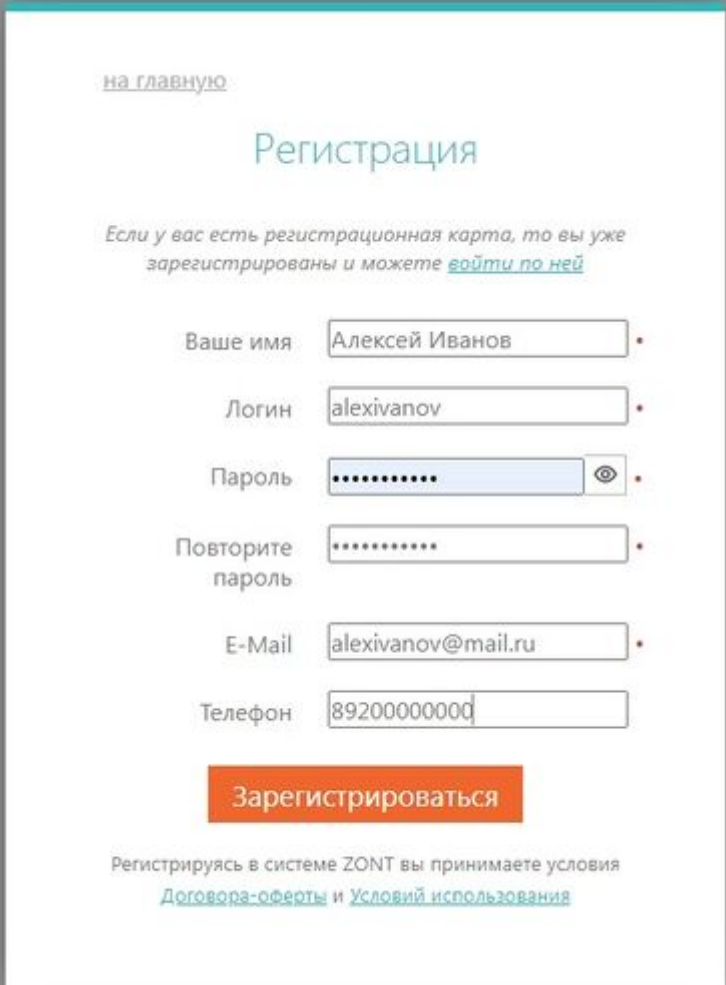

В предлагаемой форме заполните необходимые поля.

ВНИМАНИЕ!!! При заполнении поля с адресом электронной почты будьте внимательны, в случае ошибки процедуру регистрации придётся начинать заново.

Нажмите кнопку «Зарегистрироваться» На указанный Вами адрес электронной почты придёт письмо с подтверждением регистрации.

Перейдите по ссылке в личный кабинет Интернет-сервиса.

## **Добавление модуля в Интернет сервис**

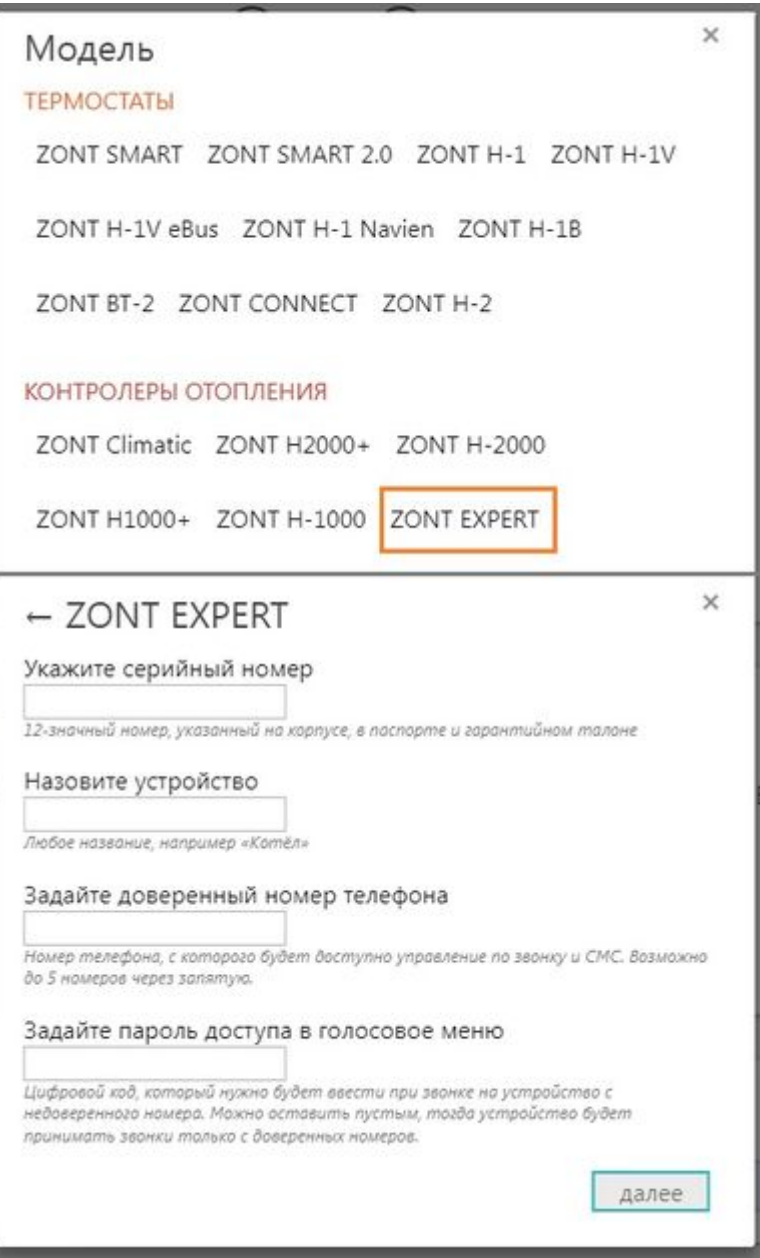

Выберите тип и модель добавляемого устройства и заполните все необходимые поля.

ВНИМАНИЕ!!! Данные поля чувствительны к регистру символов и не допускают лишних пробелов.

Если Вы хотите иметь доступ в голосовое меню модуля при дозвоне с любых телефонов, а не только с тех, которые будут вами запрограммированы как доверенные, то придумайте и установите свой **Пароль доступа**.

В этом случае при звонке со сторонних телефонов система будет сначала запрашивать ввод Пароля.

Если Пароль не вводить или он не был установлен, то система не допустит в голосовое меню и выполнит сброс звонка.

## **Настройка**

## **Настройка Модуля**

#### Выберите вкладку меню «**Настройки**»

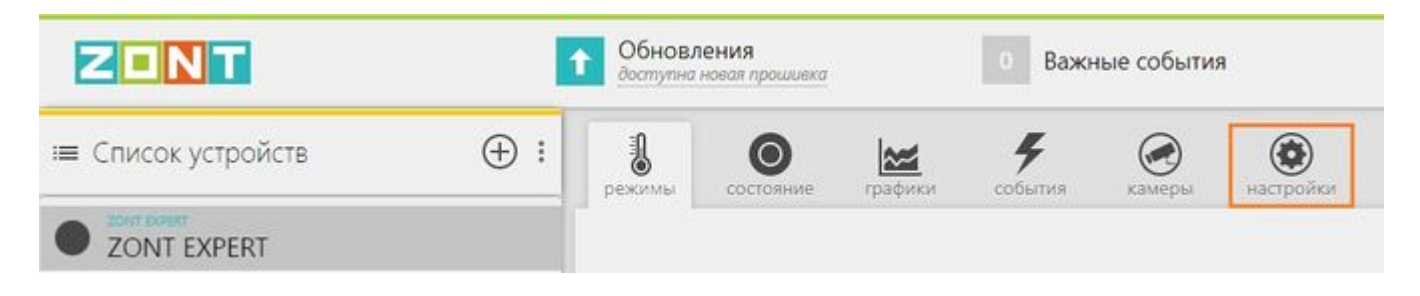

## **Настройки GSM**

Введите доверенные телефонные номера, с которых будет возможен доступ в голосовое меню Модуля. Это должен быть номер вашего телефона, а также номера телефонов ваших доверенных лиц. Каждый номер вводится в новой строке. Всего может быть сохранено до 5-ти номеров.

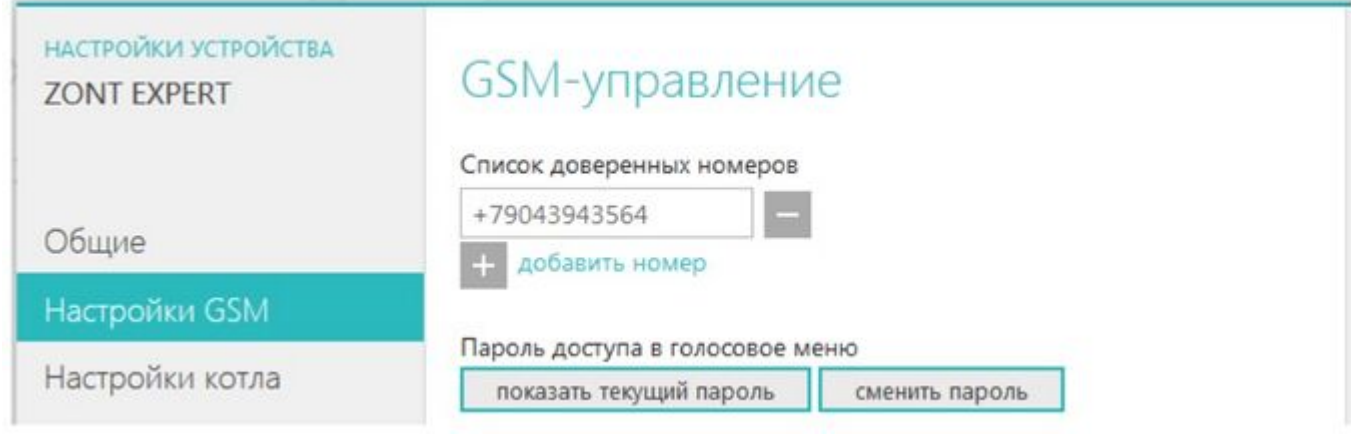

### **Оповещения**

Введите номера телефонов, на которые система будет отправлять аварийные и информационные оповещения. Номера вводятся в одной строке, через запятую и без пробелов. Всего может быть сохранено до 5-ти номеров.

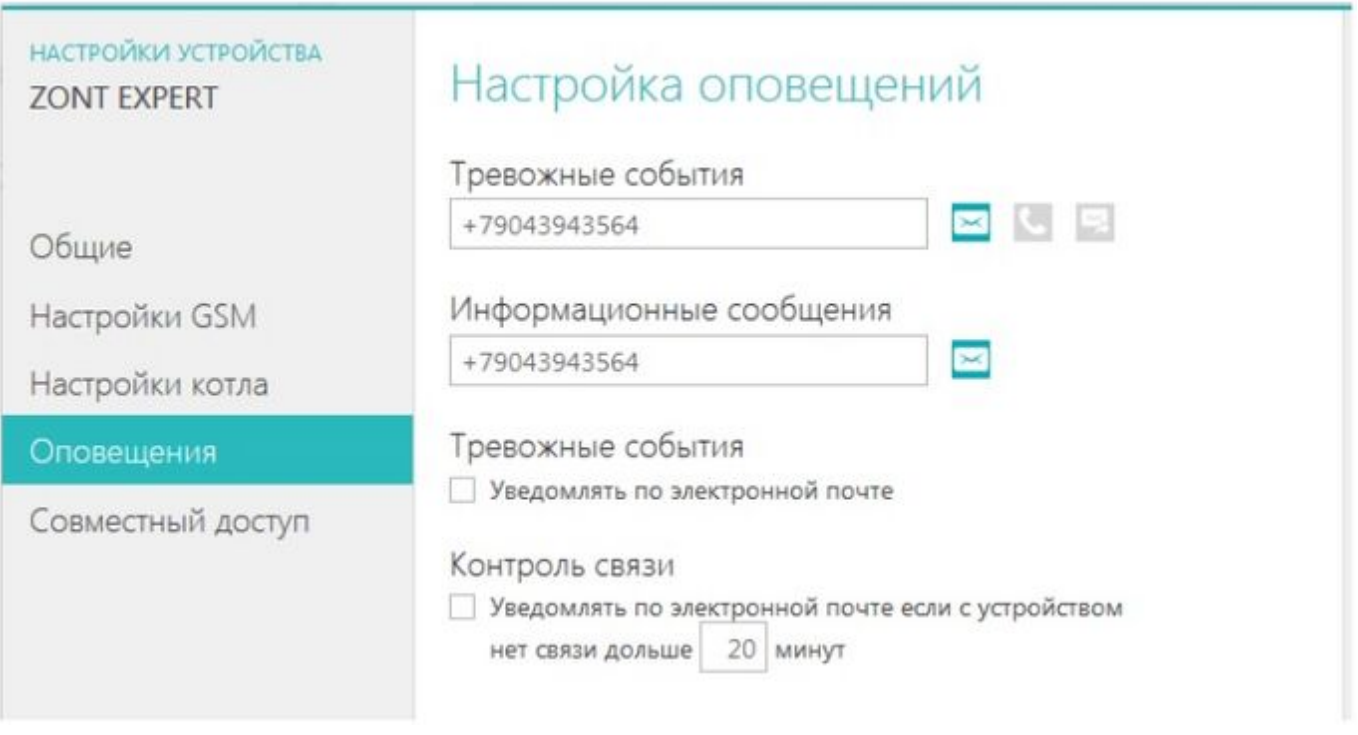

Здесь же Вы можете разрешить рассылать тревожные оповещения по электронной почте (указанной во время регистрации), а также включить режим автоматического контроля связи (наличия GSM сети).

## **Совместный доступ**

Если Вы хотите предоставить своему доверенному лицу дистанционный доступ к управлению котлом с другого аккаунта (личного кабинета), то воспользуйтесь данной настройкой.

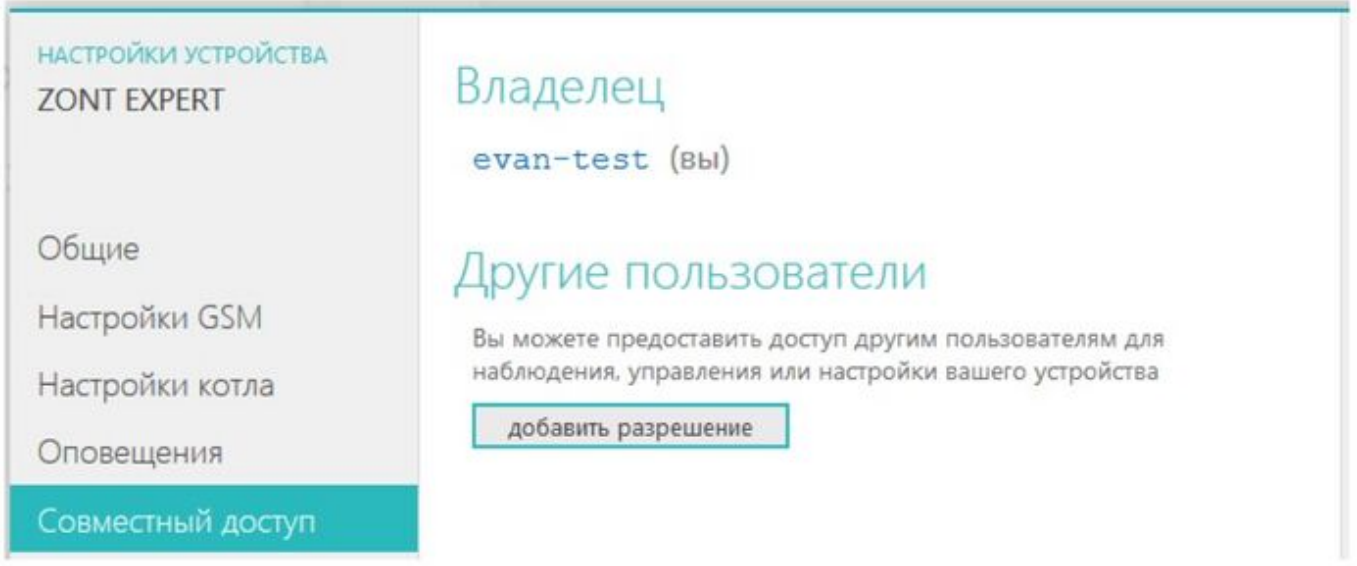

При нажатии клавиши «Добавить разрешение» откроется настроечная таблица где, указав логин доверенного лица, вы можете определить его полномочия, а также установить срок действия такого разрешения.

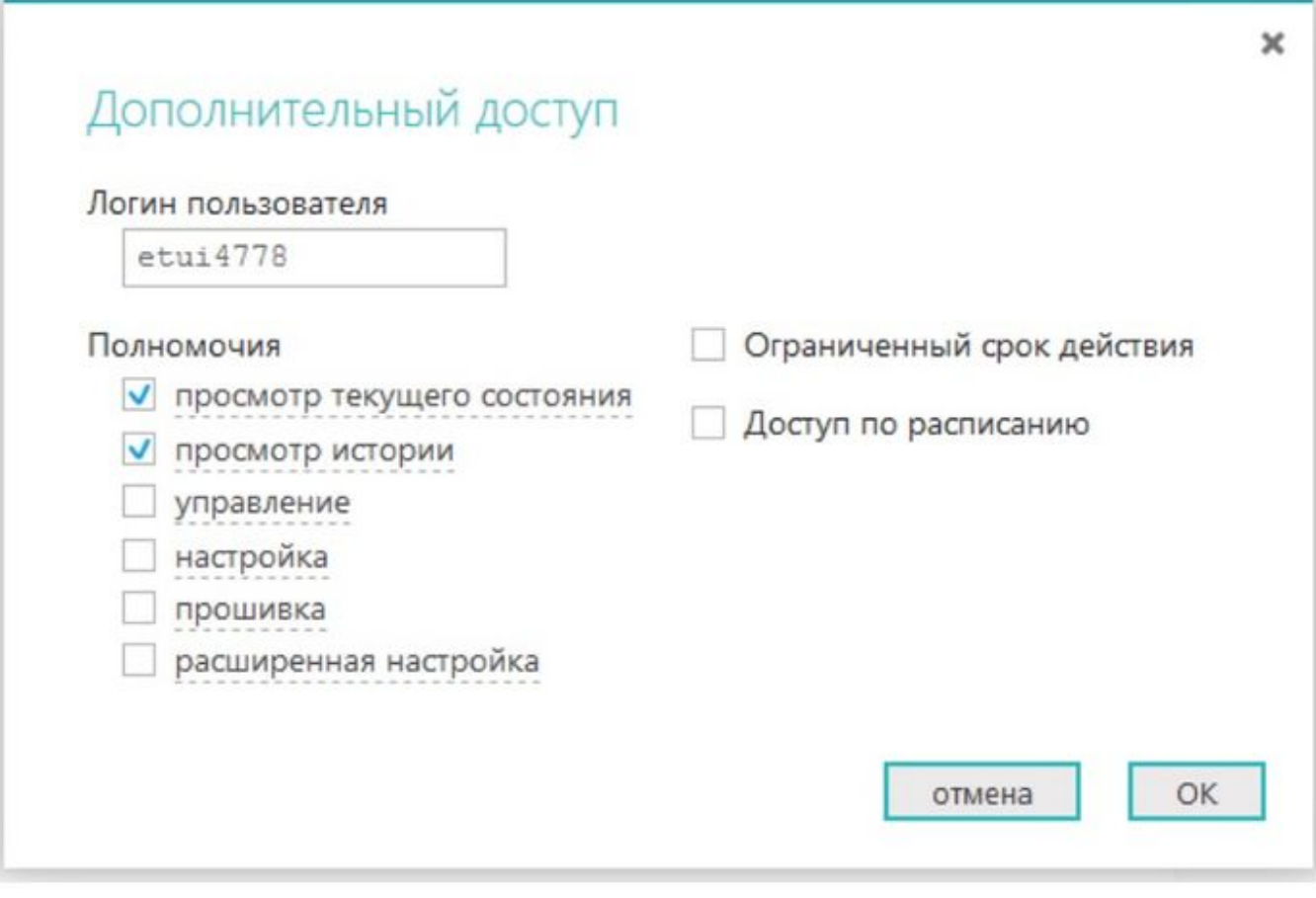

## **Настройки котла**

Меню отображает параметры котла и синхронизировано со штатным блоком управления. При изменении заданных значений в Интернет-сервисе они автоматически изменяются в блоке управления котлом и наоборот.

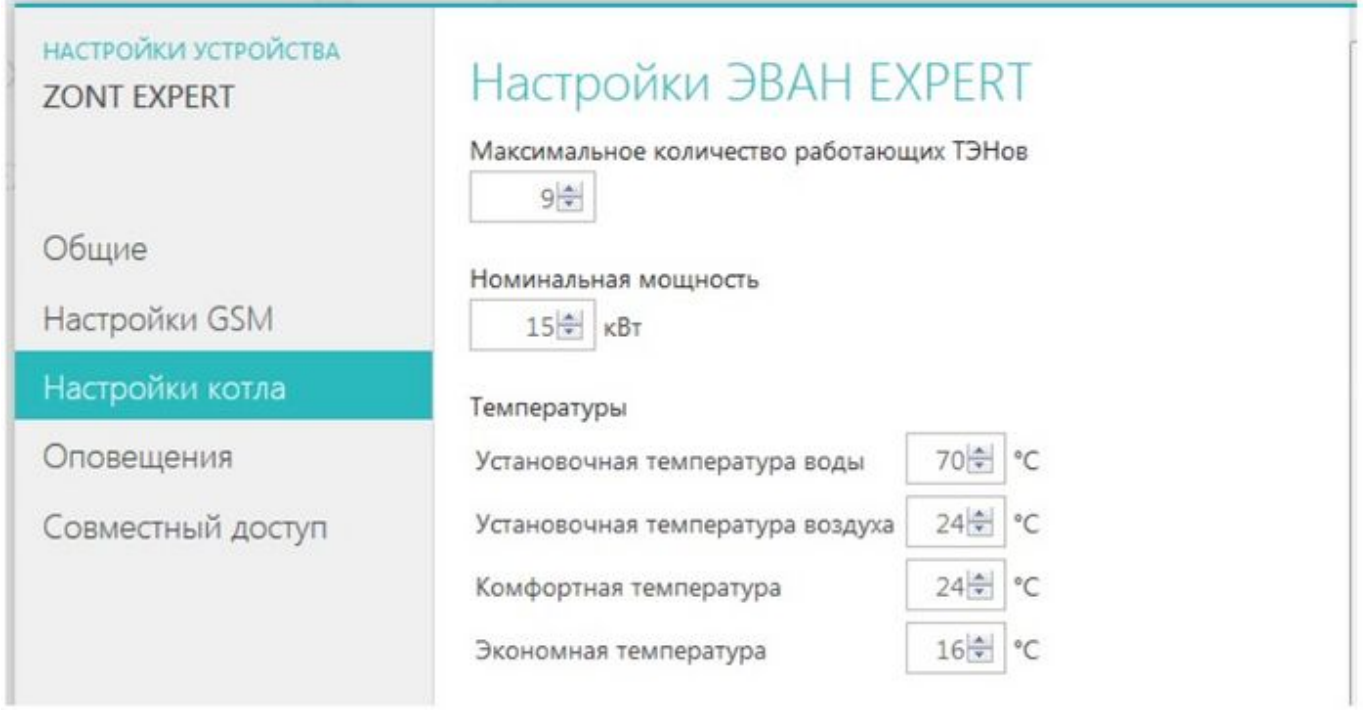

- **-** Количество ТЭНов, принимающих участие в работе котла;
- **-** Номинальная мощность котла;
- **-** Установочные температуры теплоносителя и воздуха;
- **-** Заданные температуры для режимов «Комфорт» и «Эконом».

В этом же меню можно корректировать временные интервалы:

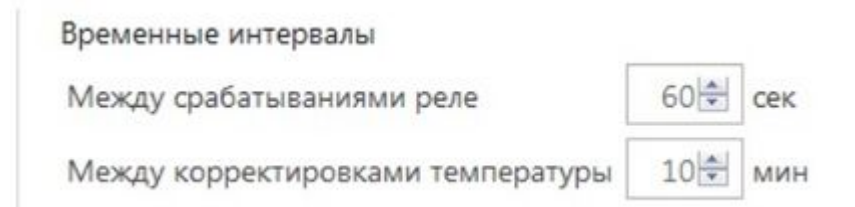

И программировать работу котла по расписанию выходного и рабочего дня:

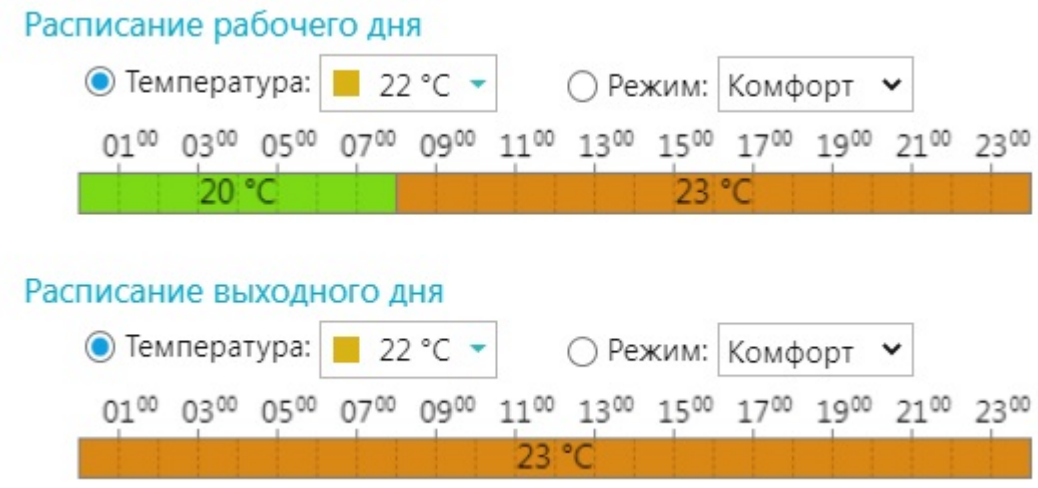

## **Интернет-сервис**

**Режимы**

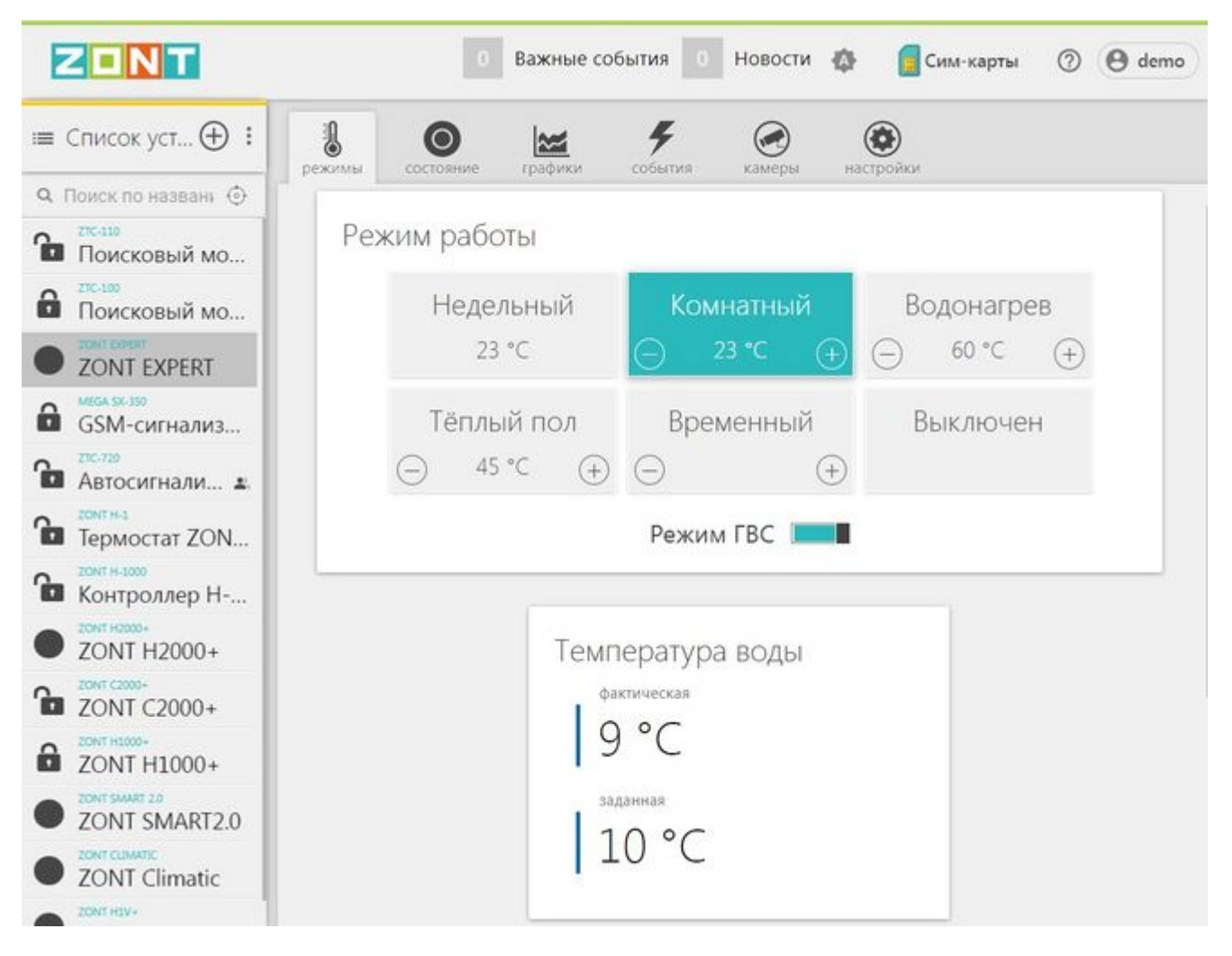

**Недельный** – режим работы котла по расписанию. Управление осуществляется по показания штатного датчика комнатной температуры и котел работает в режиме нагрева таким образом, чтобы поддерживать в помещении заданную температуру воздуха.

**Комнатный** – режим работы котла, при котором управление осуществляется таким образом, чтобы поддерживать в помещении заданную температуру воздуха.

**Водонагрев** – режим работы котла, при котором управление осуществляется таким образом, чтобы поддерживать заданную температуру теплоносителя.

**Теплый пол** – режим аналогичный в режиму «Водонагрев». Отличие заключается в том, что начальная температура уставки теплоносителя имеет значение +35°С, а диапазон допустимых температур теплоносителя равен +25˚С - +45˚С.

**Временный** – выбор режимов работы котла, на которые распространяются временные ограничения:

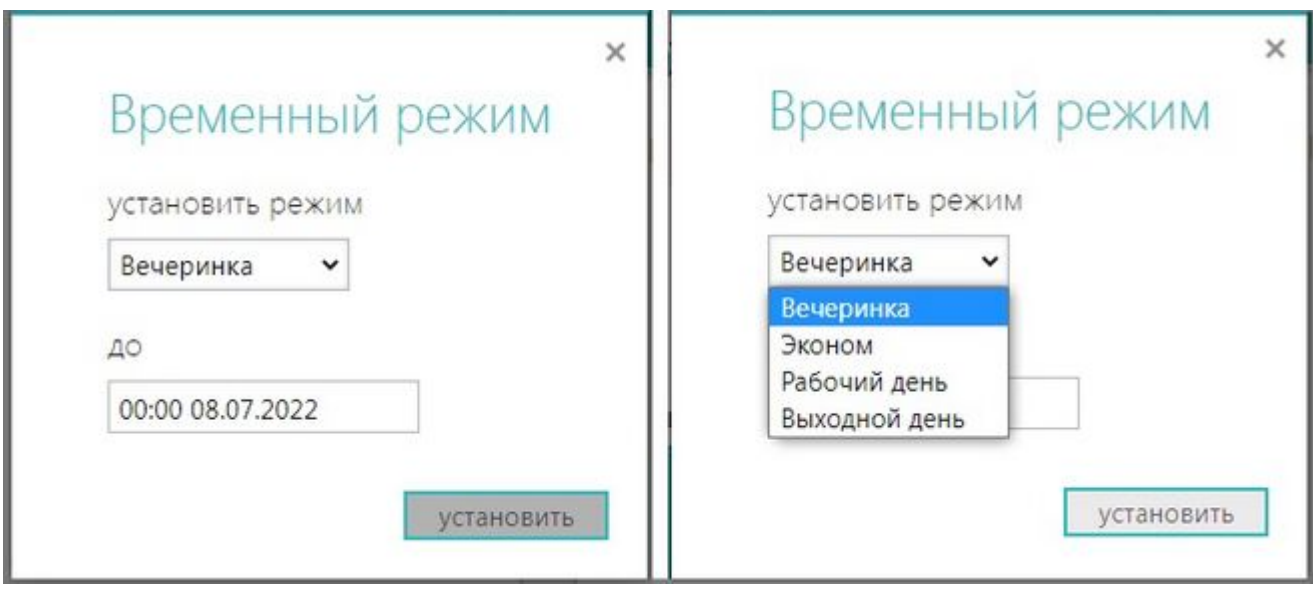

**Выключен** – режим временно останавливающий работу котла. Насос и ТЭНы не включается большую часть суток, если выполняются следующие условия:

- значение температуры воздуха на улице выше ноля;
- значение температуры воздуха в помещении выше +15˚С;
- значение температуры теплоносителя выше +10˚С.

Один раз в сутки, в период с 3 до 4 часов утра насос включается. Время работы насоса –60 мин.

**ГВС** – разрешение или запрет срабатывания режима ГВС от термостата ГВС, подключенного к котлу.

#### **Состояние**

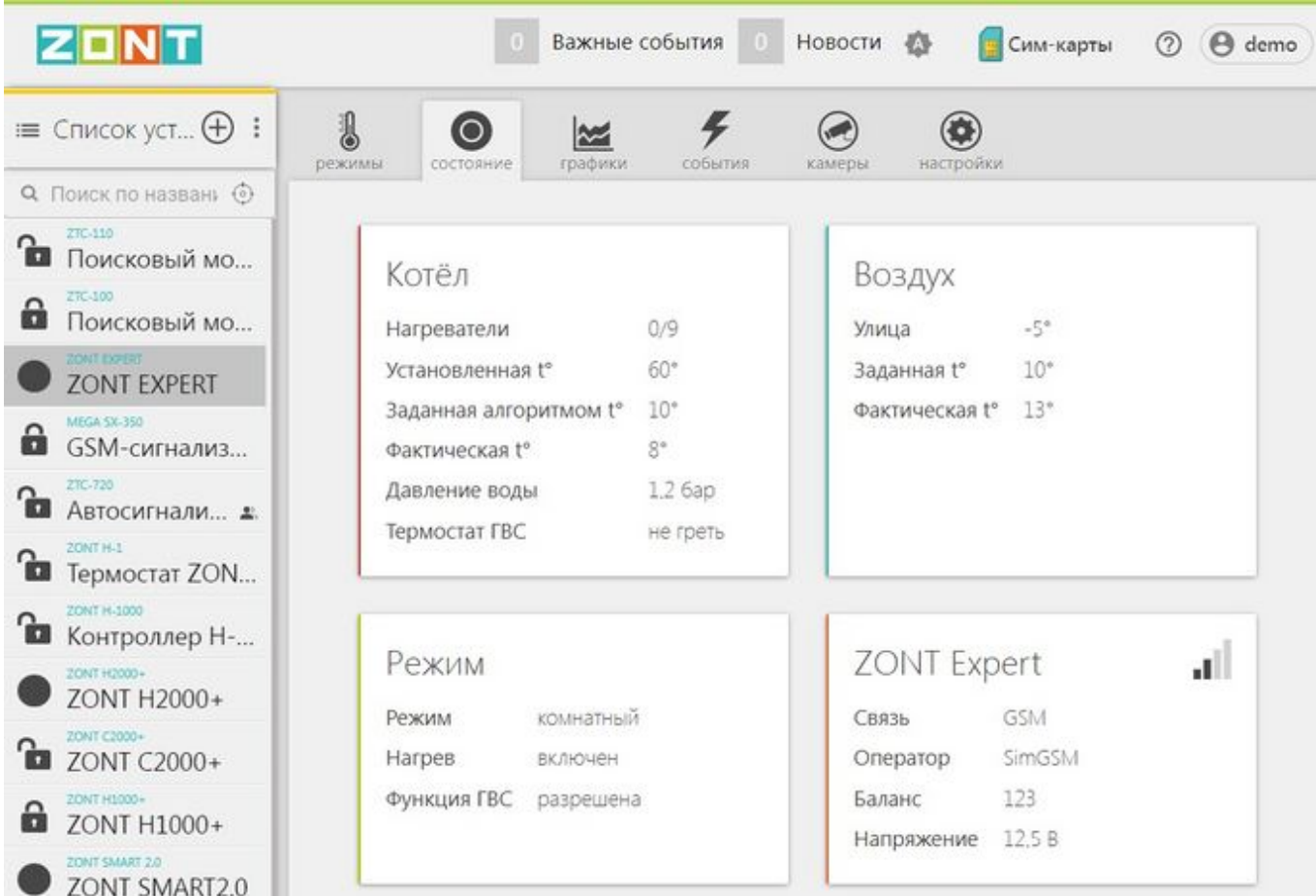

#### *Параметры котла:*

- Количество работающих ТЭНов;
- Температура уставки теплоносителя;
- Температура теплоносителя заданная алгоритмом котла, в данный момент времени оптимальная для выполнения текущего режима работы;
- Фактическая (текущая) температура теплоносителя;
- Значение давления теплоносителя в системе отопления (котле).

#### *Значения температурных датчиков:*

- Уличная температура;
- Заданная температура воздуха в помещении;
- Фактическая (текущая) температура воздуха в помещении.

#### *Состояние котла:*

- Текущий режим работы;
- Выполняется или нет в данный момент нагрев.

#### *Параметры Модуля:*

- Вид связи;
- Оператор связи;
- Уровень сигнала;
- Баланс средств на SIM-карте;
- Напряжение питания.

## **Графики**

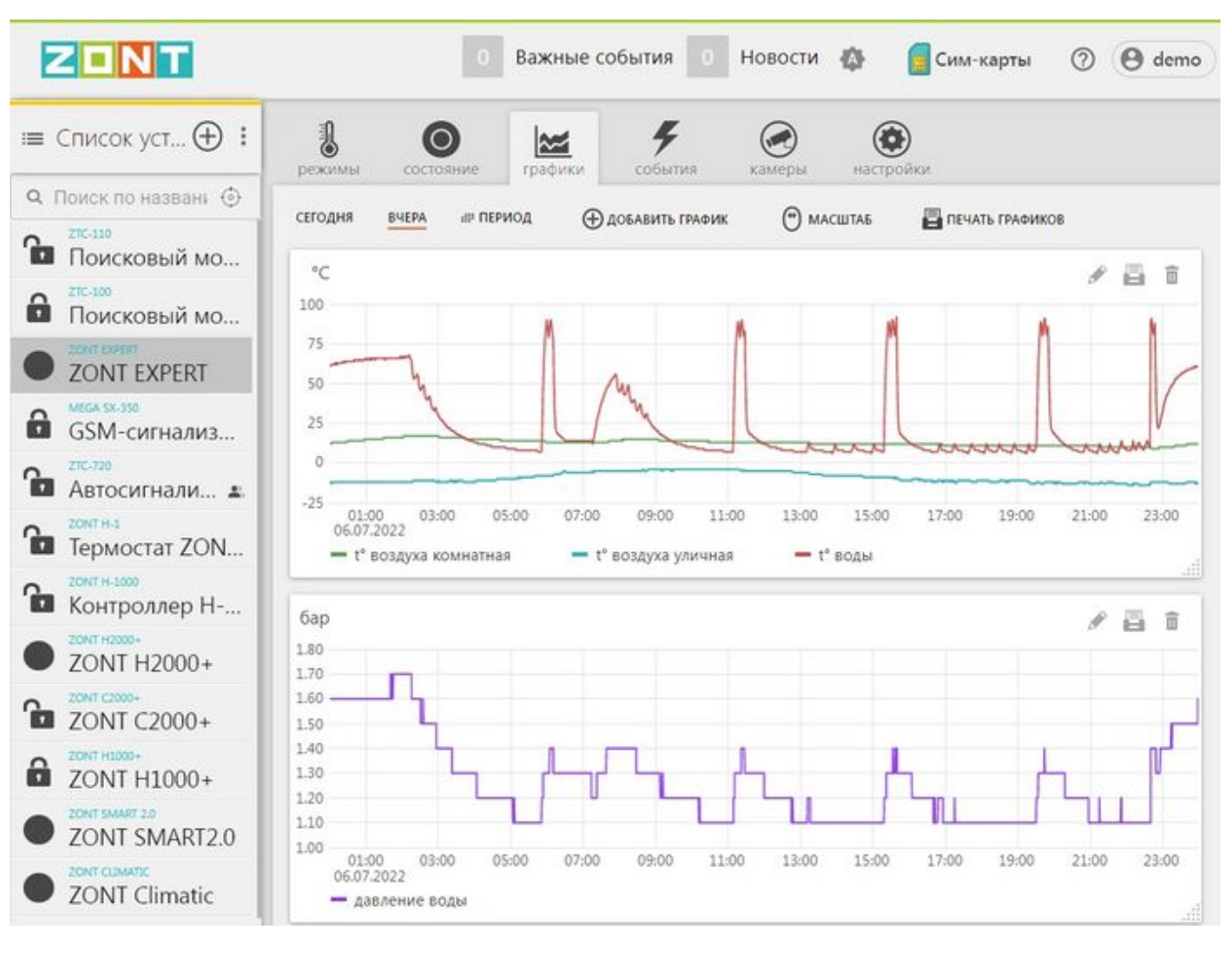

Иконки в правом углу:

- "Карандаш" изменить;
- "Принтер" распечатать;
- "корзина" удалить.

Меню настройки позволяет строить графики одного или нескольких (по желанию) отображаемых параметров котла за любой период времени.

Для выбора и удобства отображения информации есть меню настройки графиков:

- *Сегодня* и *Вчера* кнопки непосредственного выбора даты;
- *Период* кнопка выбора (выделения) интересуемого временного периода;
- *Добавить график* кнопка включения режима ввода параметров для нового графика;
- *Масштаб* кнопка с двойной функциональностью. В одном случае она включает режим масштабирования графика, а в другом – включает функцию *Прокрутка* (скроллирование) страницы (используется, когда на странице отображаются два и более графиков).
- *Печать графиков* кнопка вывода графика на печать.

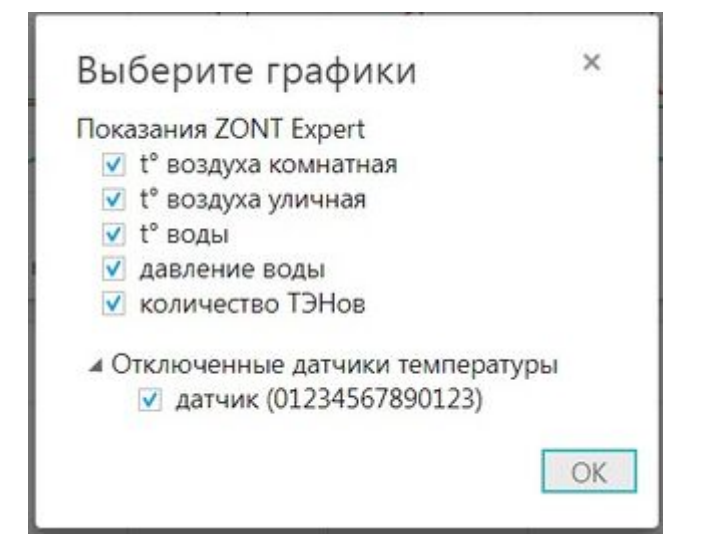

## **События**

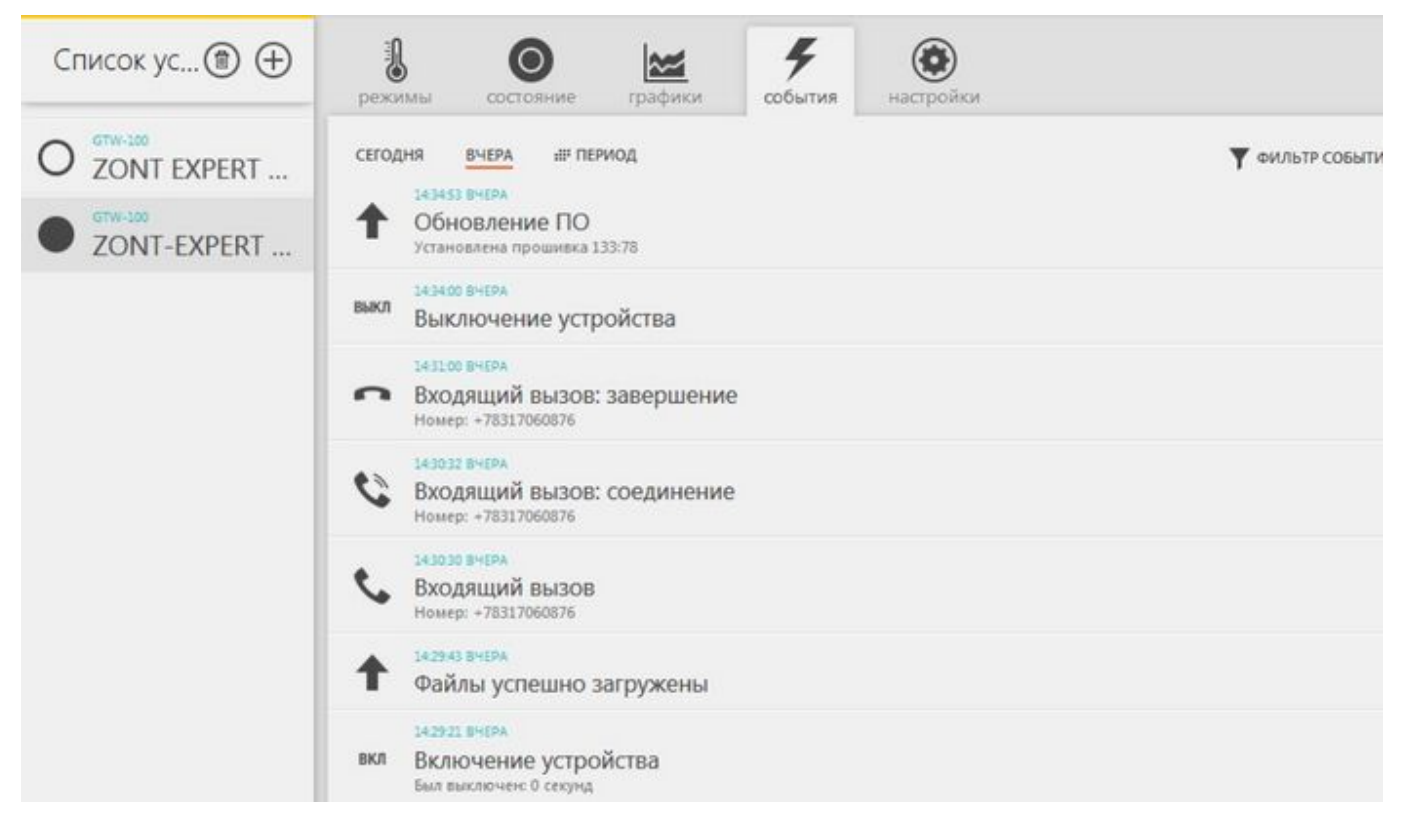

## **Гарантия**

## **Ресурс и гарантийный срок эксплуатации**

Срок службы модуля ZONT EXPERT 7 лет при соблюдении потребителем требований действующей эксплуатационной документации.

Гарантийный срок эксплуатации - 12 месяцев со дня продажи.

Гарантия действительна при наличии гарантийного талона в котором указаны дата продажи изделия, наименование и печать организации-продавца, подпись покупателя. Гарантийный талон с исправлениями считается недействительным.

В течение гарантийного срока владелец имеет право на бесплатный ремонт изделия при наличии неисправностей, являющихся следствием заводских дефектов.

Производитель снимает с себя ответственность за возможный вред, прямо или косвенно нанесенный его продукцией людям, домашним животным и имуществу в случае, если это произошло в результате несоблюдения правил и условий установки и эксплуатации изделия, неосторожных или умышленных действий потребителя или третьих лиц.

#### **Претензии по качеству не принимаются и гарантийный ремонт не производится в следующих случаях:**

- Без предъявления правильно заполненного гарантийного талона и кассового чека;
- При несоблюдении потребителем требований инструкции на изделие и использовании изделия не по назначению;
- При наличии механических повреждений изделия (разрушении корпуса, обрыва или замыкания проводов), вызванных неправильной эксплуатацией, транспортировкой, хранением, воздействием агрессивной среды, высоких температур, а также попаданием внутрь изделия инородных предметов;
- В случае самостоятельного ремонта изделия владельцем или третьими лицами, изменения конструкции и электрической схемы, нарушении гарантийных пломб.

### **Условия эксплуатации и хранения**

Модуль допускается транспортировать всеми видами крытых наземных и водных транспортных средств (в железнодорожных вагонах, контейнерах, закрытых автомашинах, трюмах и т.д.) в транспортной таре и соблюдая правила перевозки грузов, действующие на каждом виде транспорта.

Условия транспортирования - группа II по ГОСТ 15150 – 69 с ограничением воздействия пониженной температуры до минус 40 ° С.

Условия хранения на складах поставщика и потребителя - группа II по ГОСТ 15150 – 69 с ограничением воздействия пониженной температуры до минус 40 ° С.

### **Производитель**

### **ООО «Микро Лайн»**

Адрес: Россия, 607630, Нижегородская обл., г. Нижний Новгород, сельский пос. Кудьма, ул. Заводская, строение 2, помещение 1.

Тел./факс: [+7 \(831\) 220-76-76](#page--1-0)

Служба технической поддержки: [support@microline.ru](mailto:support@microline.ru)

Рекламации: [8 \(920\) 000-38-95](#page--1-0)